## Kaltura Video Extension for IBM Connections User Guide

Version: 1.0

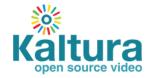

### Kaltura Business Headquarters

5 Union Square West, Suite 602, New York, NY, 10003, USA Tel.: +1 800 871 5224

Copyright © 2014 Kaltura Inc. All Rights Reserved. Designated trademarks and brands are the property of their respective owners. Use of this document constitutes acceptance of the Kaltura Terms of Use and Privacy Policy.

## Contents

| Preface                                                                             |
|-------------------------------------------------------------------------------------|
| About this Guide4                                                                   |
| Audience                                                                            |
| Document Conventions4                                                               |
| Supported IBM Versions5                                                             |
| About the Screenshots5                                                              |
| Section 1 Overview of the Kaltura Video Extension for IBM Connections               |
| Main Features and Tools6                                                            |
| Section 2 Adding the Kaltura Video Widget to your Home Page and Managing Your Media |
| My Media Widget9                                                                    |
| Editing Media9                                                                      |
| Selecting a Frame to Use as a Thumbnail10                                           |
| Uploading and Managing Captions10                                                   |
| Section 3 Managing a Community Media Gallery14                                      |
| Adding Media to a Community Media Gallery16                                         |
| Moderating Community Media Gallery Content (available to Community Managers)        |
| Section 4 Interacting with Media                                                    |
| Displaying and Viewing Content                                                      |
| Searching Media and Captions22                                                      |
| Searching for Media Based on Metadata22                                             |
| Searching for Strings in Captions in a Single Video23                               |
| Section 5 Creating New Media                                                        |
| Uploading Media24                                                                   |
| Video Status after Upload                                                           |
| Section 6 Recording from Webcam                                                     |
| Section 7 Recording Your Screen                                                     |
| Section 8 Adding Media in Other Tools with the WYSIWYG Editor                       |

## Preface

This preface contains the following topics:

- About this Guide
- Audience
- Document Conventions
- Supported IBM Versions
- About the Screenshots

## About this Guide

This guide describes how to use Kaltura Video Extension for IBM Connections v1.0 and integrate different workflows.

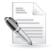

**NOTE:** Please refer to the official and latest product release notes for last-minute updates. Technical support may be obtained directly from: Kaltura Customer Care.

### Contact Us:

Please send your documentation-related comments and feedback or report mistakes to knowledge@kaltura.com.

We are committed to improving our documentation and your feedback is important to us.

## Audience

This manual is intended for users of the Kaltura Video Extension for IBM Connections. The manual assumes familiarity with IBM Connections concepts and flows and focuses on the Kaltura Video Extension for IBM Connection flows and functionality.

## **Document Conventions**

Kaltura uses the following admonitions:

- Note
- Workflow

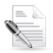

NOTE: Identifies important information that contains helpful suggestions.

|   |   |   | J |  |
|---|---|---|---|--|
| _ | - | ¥ | 2 |  |
| - |   | V |   |  |
| - | • | V |   |  |

Workflow: Provides workflow information.

- 1. Step 1
- 2. Step 2

## **Supported IBM Versions**

The Kaltura Video Extension for IBM Connections v1.0 integration supports the following IBM versions:

- IBM Connections 3.0.1
- IBM Connections 4.0
- IBM Connections 4.5

## About the Screenshots

The Kaltura Video Extension for IBM Connections implements a responsive web design for optimal user experience across all devices. The user interface displays differently on different devices and available screen sizes.

The screenshots in this guide were taken on a desktop computer, and on widgets that use the entire available screen width, the user interface may differ somewhat on different devices or for different widget sizes. The functionality remains the same.

# **Overview of the Kaltura Video Extension for IBM Connections**

Kaltura has partnered with IBM to offer and out-of-the-box extension that enables you to record, upload, publish, search and share videos directly from your IBM Connections environment. This translates into time and money saved for your organization, improved collaboration, training results, secured video delivery as well as ease of use for employees.

## **Main Features and Tools**

### **Upload and Record**

- Easy Video Uploading Upload any type of media (video, audio, images) using a simple interface.
- **Create webcam videos** Welcome messages, introductions, assignment instructions, simple demonstrations, and other webcam media.
- Screen Recording Easily record the screen, along with audio and webcam feeds, to create and publish screencasts. Users can record and share lectures, presentations, software tutorials, and additional screencasts.

### Organize and Share

- **My Media** Upload, manage, assign, and share content (based on permissions) with a private media library for each IBM Connections user.
- **Community Media Gallery** Search or view rich media assigned to a Connections Community if you are a member. Media can be added by members, with an option for moderation by community managers.
- **Embed Media**: Intuitively use rich media without time-consuming training, simply click on the Kaltura icon when creating a blog post, wiki page or any type of content to embed a video you create.

### **View and Interact**

- The Kaltura Player:
  - Customize the player Functionality, features and display.
  - Configure once, use everywhere Mobile, tablet, PC, TV.
  - Open Standards, Open Source.
  - Files are transcoded for Web, HD, or Mobile Delivery across various devices and platforms. Player auto detects device and platform and adjusts the playback using adaptive bitrate technology.
  - Playback supporting both Flash and HTML5 for mobile, with automated fall back.
  - Accessibility Supports playback with ADA/508 compliant player.
- **Responsive Design**: Automatically adjusts site layout to the screen size and device to provide optimal mobile device support.
- Captions Upload multi-lingual captions to reach international, multi-lingual, and hearing-

impaired audiences while also enabling in-video search within the captions.

- **Comments** Boost online conversations and user engagement by allowing users to comment on videos.
- **Search** Quickly find videos based on metadata (name, description, tags).
- In-video search Upload captions and then search for every spoken word. Search results allow skipping directly to the relevant part in the video. In-video search is available within an entry or across videos in the community media gallery.

## Adding the Kaltura Video Widget to your Home Page and Managing Your Media

After you add the Kaltura Video Widget to your home page, the My Media widget is used to manage your media. Your My Media widget lists the media that you created in addition to all interactions with media as described in Interacting with Media.

To add the Kaltura My Media Widget to your Home Page

1. In your Home page, go to My Page and select the Customize link.

| All Connections | - Search | Q        |
|-----------------|----------|----------|
|                 |          | Customiz |

2. Select the Kaltura My Media widget.

| 🟫 Home                            |                          |                              | Sector Sector Se | earch Q                                     |
|-----------------------------------|--------------------------|------------------------------|----------------------------------------------------------------------------------------------------|---------------------------------------------|
| Add Content Change Layout         |                          |                              |                                                                                                    | Customize           0 items added         🐼 |
| Choose:<br>All                    | 亶 Files Shared with Me + | 🐑 Hightail Activity Stream + | 🐑 Hightail Share Dialog 🛛 +                                                                                                    |                                             |
| Activities<br>Blogs               | ※ My Media +             | 🖆 My Activities 🛛 +          | My Bookmarks +                                                                                                    |                                             |
| Bookmarks<br>Communities<br>Files | (ii) My Communities +    | 🗄 My Files 🕂 +               | My Network +                                                                                                    |                                             |
| Profiles                          | My Profile +             | My Watchlist +               | 1 My Wikis +                                                                                                    |                                             |
| Wikis                             | 1 - 12 widgets of 18     |                              |                                                                                                    | Previous Next                               |

**3.** After the Kaltura My Media widget is added, you can move it in your home page layout to the desired place.

Adding the Kaltura Video Widget to your Home Page and Managing Your Media

| Getting Started                                     | My Media      |                           | =            | Comm                              | unit    |
|-----------------------------------------------------|---------------|---------------------------|--------------|-----------------------------------|---------|
| I'm Following<br>Status Updates<br>My Notifications | My Media      | Q O Add New V             | Actions - M  | love Right<br>love Down<br>efresh | i<br>a  |
| @ Mentions                                          | Most Recent 👻 |                           | R            | emove                             |         |
| Action Required                                     |               |                           |              | Viewi                             | ng 1-   |
| Saved                                               |               | 02:47 Kaltura Video Platf | orm Overview |                                   |         |
| Discover                                            |               |                           |              | Activit                           | ties    |
| My Page                                             |               | ✓ Edit                    |              | My Activ                          | vities  |
|                                                     |               | 00:04 Logoblack (Source   | )            | 4                                 |         |
|                                                     | Kaltu         | Ira                       |              | S                                 | М       |
|                                                     | PRIVA         | B Lon                     |              | 29                                | 30<br>6 |

## My Media Widget

In the My Media widget, you can:

- Edit metadata.
- Select a thumbnail.
- Upload and manage captions.

### **Editing Media**

To edit media do one of the following:

- On your My Media widget, click Edit for the media you want to edit. or
- On the view entry page of a media entry you created, click Actions and select Edit. The Edit Media page is displayed.

| Edit Yogi   | Bear New Teaser                       | Published                       |
|-------------|---------------------------------------|---------------------------------|
| 0.00        |                                       | red 21 times and played 6 times |
| Name        | Yogi Bear New Teaser                  |                                 |
| Description | Black - Bold Italic Underline 📰 📰 🖾 🕼 |                                 |
|             | Description                           |                                 |
| Tags        |                                       |                                 |
|             | Raug                                  |                                 |

In the Edit Media window, you can:

- Edit information about the media.
- Select a frame to use as the media thumbnail, such as when the media is included in a gallery.
- Upload and manage your closed caption files for the media.

### Selecting a Frame to Use as a Thumbnail

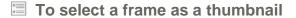

- 1. In the Edit Media window, click Play in the media player.
- 2. Pause the player at the frame that you want to use as a thumbnail.
- 3. Click the camera icon to use the current frame as the thumbnail.

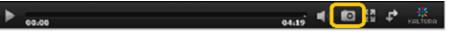

### **Uploading and Managing Captions**

You can upload caption files for your media items and manage the captions. Users can search the caption

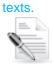

NOTE: Only video items can have captions.

### **Uploading Captions**

### **To upload captions**

- 1. Click Edit next to the video you want to add captions to.
- 2. Click on the Captions tab.

|    | Details | Options Ca                 | ptions      |             |    |
|----|---------|----------------------------|-------------|-------------|----|
|    |         | Name                       | darlee_bath |             |    |
| 3. | Click L | Jpload ca                  | ptions file |             |    |
|    | Uplo    | ad capt                    | ion file    |             | ×  |
|    |         |                            |             |             |    |
|    | Se      | lect a file:               |             | Brows       | se |
|    |         |                            |             |             |    |
|    | Lar     | nguage                     | Selec       | ct Language | -  |
|    | Lat     | pel                        |             |             |    |
|    |         | that appears ion selector) | in          |             |    |
|    |         |                            | Cancel      | Save        |    |

- 4. Click Browse and select an SRT or DFXP caption file.
- **5.** Select the caption language.
- Enter a label to display for the file in the caption selector. The caption selector displays caption options in the media player.
- 7. Click Save to upload the file.

The file is added to a table on the media page's Captions tab.

### **Edit Video Integrated Learning** Private Thumb 0 sol 0 02:35 🛋) 🖸 🚼 👬 Details Options Captions Upload caption file Actions Language Label File type English English SRT V /X ±

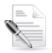

NOTE: To upload another file, click Upload captions file again and repeat from step 4 .

### **Managing Captions**

After you upload captions for a video, in the caption table you can:

- Modify the caption language or label.
- Change the default caption file.
- Delete a caption file.
- Download a caption file.

### To modify the language or the caption selector label

- 1. Do one of the following:
  - On your My Media page, click Edit for the media you want to edit.
     or
  - o On the view entry page of an entry you uploaded, click Actions and select Edit
- 2. Open the Captions tab to display the caption table.
- 3. In the caption table, click Change and do the following:
  - $\circ$   $\,$  To change the language, select a new language in the Language column.
  - To change the label, enter new text in the Label column.
- 4. Click the disk icon to update the values.
- To change the caption file used by default in the media player
- 1. Do one of the following:
  - On your My Media page, click Edit for the media you want to edit.
  - o On the view entry page of an entry you uploaded, click Actions and select Edit.
- 2. Open the Captions tab to display the caption table.
- 3. In the caption table, click on the checkmark icon in the right column of a caption row to Set as default.

### To delete a caption file

- 1. Do one of the following:
  - On your My Media page, click Edit for the media you want to edit.
  - o On the view entry page of an entry you uploaded, click Actions and select Edit
- **2.** Open the Captions tab to display the caption table.
- **3.** In the caption table, click on the "x" icon to **Delete**.
- 4. In the Confirm Remove window, click Yes to remove the caption file.

### To download a caption file

Adding the Kaltura Video Widget to your Home Page and Managing Your Media

- **1.** Select My Media from the user menu.
- 2. Select a video and click Edit.
- **3.** Click the Captions tab to display the caption table.
- 4. Click the **Download icon**.

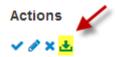

The captions file is downloaded.

## Managing a Community Media Gallery

Community managers are the managers of the Media Gallery. As a community manager, you can perform actions that other members of the community cannot.

These actions include:

- Configuring settings and setting the description for the Media Gallery
- Moderating the content added to the Media Gallery
- Removing content from the Media Gallery

All community members can:

- View approved content
- Browse and search the Media Gallery
- Add Media (pending the community manager's moderation)
- Remove media they have added
- To add a Kaltura Community Media Gallery to your Community (available to Community Managers)
- 1. In your community, select Customize from the Community Actions drop down menu.

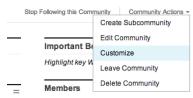

2. Select Kaltura Community Media Gallery.

| eo Professionals         |   |                         |               |   |        | Stop Following this | Community Community | Actio |
|--------------------------|---|-------------------------|---------------|---|--------|---------------------|---------------------|-------|
| Add Content              |   |                         |               |   |        |                     | 0 items added       |       |
| 🕻 Blog                   | + | 🕻 Ideation Blog +       | Activities    | + | I Wiki | +                   |                     |       |
| (ii) Subcommunities      | + | Feeds +                 | Media Gallery | + | Events | +                   |                     |       |
| (ii) Related Communities | + | 🔆 Community Media Gal + |               |   |        |                     |                     |       |
| - 10 widgets of 10       |   |                         |               |   |        |                     |                     |       |

- **3.** Place the widget in the desired area. It is recommended to place the Kaltura Community Media Gallery in the main section of the community page.
- To edit a Community Media Gallery configuration and metadata (available to Community Managers)

1. In the Media Gallery, select Edit from the Actions drop down menu.

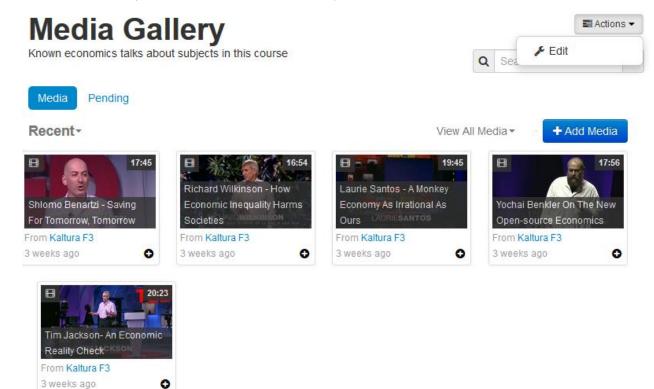

The Edit Media Gallery page is displayed.

| Desc | ription | Black -     | Bold      | Italic   | Underline       |        | I       | E       | ∎       | C       |          |
|------|---------|-------------|-----------|----------|-----------------|--------|---------|---------|---------|---------|----------|
|      |         | Description | n         |          |                 |        |         |         |         |         |          |
|      |         |             |           |          |                 |        |         |         |         |         |          |
|      |         |             |           |          |                 |        |         |         |         |         |          |
|      |         |             |           |          |                 |        |         |         |         |         |          |
|      | -       |             |           |          |                 |        |         |         |         |         |          |
|      | Tags    |             |           |          |                 |        |         |         |         |         |          |
| C    | options | Moderat     | e content | (Media v | vill not appear | in Med | lia Gal | lery un | til app | roved t | by the m |
|      |         | Enable o    | omments   | in Modia | Callony         |        |         |         |         |         |          |

- 2. (Optional) Enter a Description and Tags for the Media Gallery of the community.
- 3. Select:
  - Whether content should be moderated.
  - $\circ$   $\;$  Whether comments should be enabled in the gallery.
- 4. Click Save.

### Adding Media to a Community Media Gallery

You can add existing media or upload new content.

To add existing media to a Community Media Gallery

- 1. Click on Add Media.
- 2. Filter your content. Select one or more of the following filtering options
  - Select View all Statuses and pick an option.

| ✓ All Statuses |
|----------------|
| Private        |
| Published      |
| Pending        |
| Rejected       |

• Select View all Media.

| 🗸 All | Media         |
|-------|---------------|
|       |               |
| Video | S             |
| Audio | s             |
| Image | es            |
| Video | Presentations |
| Webc  | asts          |
| L     |               |

- $\circ$   $\,$  Enter a search string.
- Check the box(es) next to the media you want to add. Click on Publish or the "+" button.

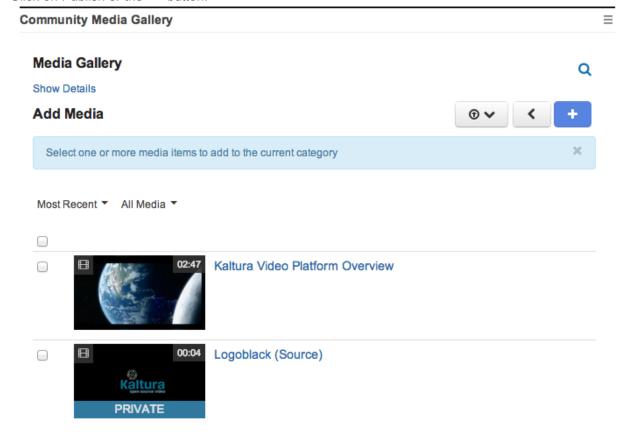

To upload new media to a Community Media Gallery

- 1. Click Add Media.
- 2. Click Add New.
- **3.** Select the desired authoring method.
- Continue as described in Creating New Media.
   The new media items are automatically published to the Media Gallery they were initiated from.

## Moderating Community Media Gallery Content (available to Community Managers)

Community managers may approve or reject content from the Media Gallery.

### To approve and reject content that is pending moderation

1. In the Media Gallery, click on the Pending tab.

Media 2 Pending

The browse pending media window is displayed.

| NOTE: If the displayed.                     | re are no media items that a | are pending moderation, the Pending      | tab is not         |
|---------------------------------------------|------------------------------|------------------------------------------|--------------------|
| ,<br>Media 2 Pe<br>• <u>Sort by Most Re</u> | ending<br>cent <del>-</del>  | View All Media -                         | Approve 8 Reject   |
|                                             |                              |                                          |                    |
|                                             |                              | Kaltura Logo Black                       |                    |
|                                             | open source video            | From <mark>Zohar</mark><br>9 minutes ago | Approve Reject     |
|                                             |                              | Webcam Recording                         |                    |
|                                             | nbnail to view the media.    | From Zohar                               | ⊘ Approve S Reject |

- 3. Click Approve or Reject for a specific media item,
  - or

check multiple media items and click **Approve** or **Reject** on the top (View All media) for bulk approving or rejecting.

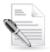

**NOTE:** Approved content is displayed in the Media Gallery for all members of the community.

## **Interacting with Media**

In the My Media widget and in Community Media Galleries, you can:

- Display and view content.
- Sort the content.
- Select a video to play.
- View media.
- Search media and captions.

## **Displaying and Viewing Content**

You can display all of your content or filter your content according to the type of content you want to display.

### **To filter content**

- 1. In My Media or in a Community Media Gallery, select an option from the View All Media drop down menu:
  - All Media (videos, audio, and images)
  - o Videos
  - $\circ$  Audios
  - o Images

Media 2 Pending

| Sort by Most Recei | nt - View All Media - |                       | + Add Media                    |
|--------------------|-----------------------|-----------------------|--------------------------------|
| 8                  | 00:10 VAll Media      | 00:04                 | 00:30                          |
|                    | Videos                | a                     |                                |
|                    | Audios                |                       |                                |
| Suddenly Hand      | Images                | Copier Machine, Beaut | iful Woman Predators New Clips |
| From Zohar         |                       | From Zohar            | From Zohar                     |
| a month ago        | G a year ago          | a year ago            | O 2 years ago O                |

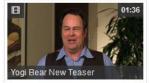

| Alphabetical-                                                                                                    | View All Statuses - View All Media - Q Search My Me | edia 📃 🔳      |
|----------------------------------------------------------------------------------------------------|-----------------------------------------------------|---------------|
| 3                                                                                                    | ✓ All Media                                         |               |
| ■ ■ 00:04 Flip The Classroom                                                                                                    | Videos                                              | Se Edit       |
| 30%                                                                                                    | Audios                                              |               |
|                                                                                                    | Images                                              |               |
| PENDING 0 3 weeks ago                                                                                                    |                                                     | •             |
| Ber & May Sth Lecture Recording                                                                                                    | 9                                                   | <i>∎</i> Edit |
| W         No.         No.                                                                                                    |                                                     |               |
| And the second second s |                                                     |               |
|                                                                                                    |                                                     |               |

### To sort content

- In the My Media widget or in a Community Media Gallery, click one of the following:
  - o Most Recent
  - o Alphabetical
  - o Comments

### **To view content**

1. In the My Media widget, browse to the media entry and click the thumbnail or the title of the content.

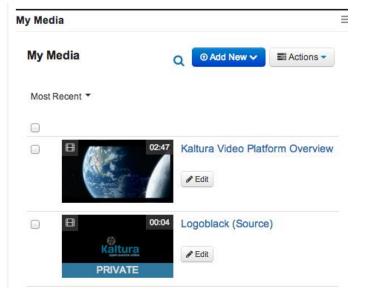

2. Click **Play** in the media player. You can use options such as volume control, caption selection and full screen.

|  | ► <u>00:02</u> |  | 00:51 | J V - I | Eg t | KALTURA |
|--|----------------|--|-------|---------|------|---------|
|--|----------------|--|-------|---------|------|---------|

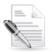

NOTE: On an iOS device, a built-in iOS media player plays the media.

## **Searching Media and Captions**

You can search:

- All media based on metadata
- All strings in captions

### Searching for Media Based on Metadata

The ability to search metadata and captions is available by entering a search term that you are looking for. The results for metadata are returned by default. The Search feature filters the search string and enables you to search on captions and within metadata in the Media Galleries. You can toggle between the different objects after you enter the search term.

| My Media                                                                                                    |                           |                                      | 🕑 Add New 🗸       | Actions -     |
|----------------------------------------------------------------------------------------------------|---------------------------|--------------------------------------|-------------------|---------------|
| Alphabetical -                                                                                                    |                           | View All Statuses - View All Media - | Q Search My Media |               |
|                                                                                                    |                           | ✓ All Media                          |                   |               |
| O0:04                                                                                                    | Flip The Classroom        | Videos<br>Audios<br>Images           |                   | <i>∎</i> Edit |
| PENDING                                                                                                    | 0 🗩 🙆 3 weeks ago         |                                      |                   | 0             |
| Constraint of the second second       | May 5th Lecture Recording |                                      |                   |               |
| And the second second s | 0 🗩 💿 3 hours ago         |                                      |                   | 0             |
| Something about stage Y<br>Consider item B                                                                                                    | The Process - Stage Y     |                                      |                   |               |

To search in a Media Gallery or My Media

- 1. On the Community Media Gallery or the My Media widget, enter a search string (such as a tag or part of a title) in the Search field. Media with metadata that includes the text is displayed.
- 2. To clear the search text, click the clear X icon  $\stackrel{\times}{\sim}$  .

In Community Media Galleries you can toggle between search results in metadata and in captions by clicking on Media or Search in Video respectively.

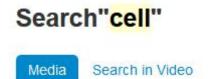

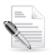

**NOTE:** Only video items can have captions.

### Searching for Strings in Captions in a Single Video

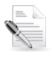

NOTE: Only video items can have captions.

### To search for strings in captions in a single video

- **1.** From My Media or a Community Media Gallery, click a video thumbnail or title.
- 2. Enter a search term in the Search in Video search box under the media player.

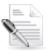

NOTE: A Search in Video search box is displayed only when the video includes captions.

A result is displayed for each point in the video where the caption text appears.

- **3.** In the results, click a caption to play the video from the point where the text appears.
- 4. To clear the search text, click the clear icon.

## **Creating New Media**

You can create new media from the My Media widget and in Community Media Galleries. You can:

- Upload media
- Record from webcam
- Record your screen

## **Uploading Media**

You can upload media from the My Media or Community Media Gallery interface via the Add New menu.

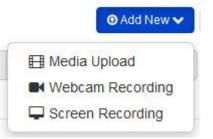

To upload media from your desktop

1. Select Media Upload from the Add New dropdown menu.

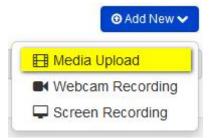

The Upload Media page is displayed.

- 2. Click Choose a file to upload.
- 3. In the Select file to upload window, select a media file to upload and click Open.

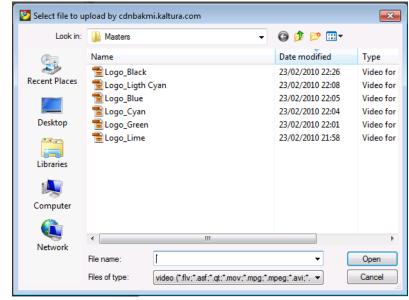

- 4. While the file is uploading, on the Upload Media page you can:
  - Enter metadata information about the media and click Save.
  - Mandatory fields are marked with an asterisk.
  - Click Cancel to cancel the upload.
  - Click Choose another file to upload additional files.

### **Upload Media**

|                                                              | of 77Mb     |           | nmon vid | eo, audio and | l image | forma | its in a | Il resol | utions. | Cancel<br>s. For best results with video, we recommend preparing videos in 1280x720           |
|--------------------------------------------------------------|-------------|-----------|----------|---------------|---------|-------|----------|----------|---------|-----------------------------------------------------------------------------------------------|
| pixels and using the H.264 v<br>results with video, we recom |             |           |          |               |         |       |          |          |         | all common video, audio and image formats in all resolutions. For best<br>at about 4000 kb/s. |
| Please fill out these of                                     | letails:    |           |          |               |         |       |          |          |         |                                                                                               |
| Name                                                         | Video Integ | grated Le | arning   |               |         |       |          |          |         |                                                                                               |
| Description                                                  | Black -     | Bold      | Italic   | Underline     |         | :=    | æ        | ₫        | e       |                                                                                               |
|                                                              | Description | n         |          |               |         |       |          |          |         |                                                                                               |
| Tags                                                         |             |           |          |               |         |       |          |          |         |                                                                                               |
|                                                              | Save        |           |          |               |         |       |          |          |         |                                                                                               |

### **Upload another file**

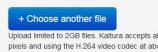

Upload limited to 2GB files. Kaltura accepts all common video, audio and image formats in all resolutions. For best results with video, we recommend preparing videos in 1280x720 pixels and using the H.264 video codec at about 4000 kb/s. Upload limited to 2GB files. Kaltura accepts all common video, audio and image formats in all resolutions. For best results with video, we recommend preparing videos in 1280x720 pixels and using the H.264 video codec at about 4000 kb/s.

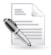

**NOTE:** If you click **Save** before the file is completely uploaded, the media information is saved after the media is uploaded.

5. To view the media page when uploading is complete, select the media from My Media.

### Video Status after Upload

After a video is uploaded, it is converted for optimal playback. You cannot preview or publish a video during conversion. If media is waiting for moderation, you cannot preview or publish it until it is approved.

You can edit media information during conversion and while waiting for moderation.

## **Recording from Webcam**

Use the Record from Webcam feature to create webcam media such as welcome messages, introductions, assignment instructions, simple demonstrations, and other recordings.

### To record from a webcam

1. Select Webcam Recording from the Add New dropdown menu.

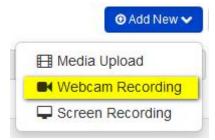

The Record from Webcam page is displayed.

2. In the Record from Webcam window, click Allow if a Flash player message is displayed.

### **Record from Webcam**

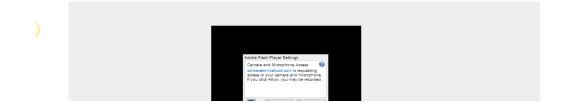

**3.** In the Record from Webcam window, click anywhere in the recording area to start recording. Click anywhere in the recording area to stop recording, and click **Save**.

| Record fro              | m Webcam    |
|-------------------------|-------------|
| Please fill out these o | details:    |
| Name                    |             |
| Description             | Description |
|                         |             |
|                         |             |
| Tags                    |             |
|                         | Save        |
|                         |             |

4. In the Record from Webcam window, enter information about the media and click **Save**.

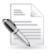

**NOTE:** If media is waiting for moderation, you cannot preview or publish it until it is approved. You can edit media information while waiting for moderation.

Kaltura Video Extension for IBM Connections - User Guide

## **Recording Your Screen**

The following lists the basic workflow of how to record your screen:

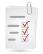

### Workflow:

- 1. Select the Screen Recording option.
- 2. Launch the Screen Recorder.
- 3. Select the options and area to capture, and start recording.
- 4. After recording, review the results and upload.
- 5. After uploading, enter metadata.

### To record your screen

1. Select Screen Recording from the Add New dropdown menu.

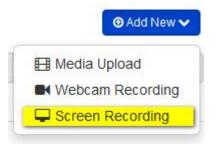

The Screen Recording page is displayed.

- 2. In the Screen Recording window, click Launch the screen recorder.
- 3. In the Screen Recorder, follow the instructions to record your screen:
  - a. Drag and resize the frame to define the screen area to record and enter Alt-P or click the Record button to begin recording.
  - b. Toggle Alt-P or the Record/Pause button to pause and continue recording.

| • | Drag and resize frame to<br>surround recording area.<br>Max: 2.0 hours<br>Pause: ALT-P | • |
|---|----------------------------------------------------------------------------------------|---|
|   | -                                                                                      |   |

**4.** Click **Done** to finish recording.

|  |   | 5:50 / 2.0 hours | Restar | Dama |  |
|--|---|------------------|--------|------|--|
|  | / | 5:50 / 2.0 hours | Restar | Done |  |
|  |   |                  |        | _    |  |

5. Review your recording and click Upload.

| Kaltura Screencast Recorder  |                                                                                                    |                                          |
|------------------------------|----------------------------------------------------------------------------------------------------|------------------------------------------|
| Kaltura<br>open source video |                                                                                                    |                                          |
|                              | What you need to know about transparency v V – v<br>Cuttine V<br>Fill v<br>Effects v<br>Object Send | Title:<br>Default Title<br>Upload Cancel |
| 0:00.0                       |                                                                                                    |                                          |
|                              |                                                                                                    |                                          |

6. When the upload is complete, click Close.

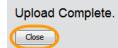

# Adding Media in Other Tools with the WYSIWYG Editor

The WYSIWYG editor is present in many content creation types throughout the IBM Connections, such as blogs and wiki pages.

Use the Kaltura icon, to add media to any content type that you can create.

|  | То | add | media | using | the | <b>WYSIWYG</b> |
|--|----|-----|-------|-------|-----|----------------|
|--|----|-----|-------|-------|-----|----------------|

1. Click the Kaltura icon.

| New Entry                                 |                                                   |
|-------------------------------------------|---------------------------------------------------|
| * Title:<br>Embedding Media in Your Posts | 1                                                 |
| Tags:                                     |                                                   |
| None Add Tags<br>Entry:                   |                                                   |
| HTML Source Rich Text                     |                                                   |
| Size ↔ Size                               | • D I U S A.• ☆• x₂ x² ⊠ ≡ ≡ ≣ I: 등 01 00 01 ¶ ¶4 |
| 目習◎□⊡≮#22◎ <mark>※</mark>                 |                                                   |
|                                           |                                                   |
|                                           |                                                   |
|                                           |                                                   |

2. Click Select to use existing media, or Add New media.

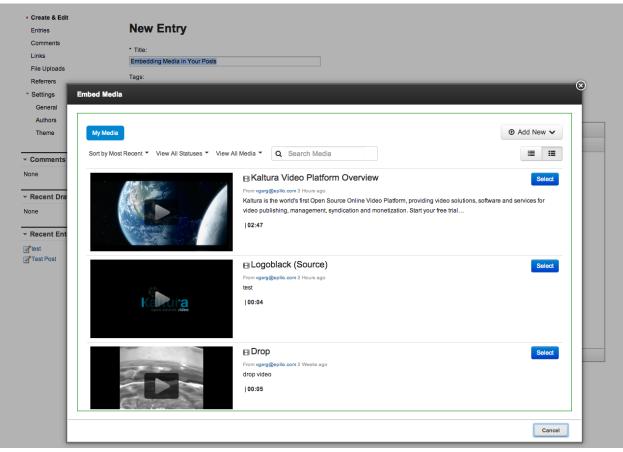

**3.** After selecting the media to embed, preview your embedded media and configure the display and which elements to include.

| Comments<br>Links<br>File Uploads<br>Referrers | Title:     Embedding Media in Your Posts Tags:                                                                                                    |                    |                                              |
|------------------------------------------------|----------------------------------------------------------------------------------------------------|--------------------|----------------------------------------------|
| Settings Embed<br>General<br>Authors           | ed Media<br>mbedded Media Options                                                                                                    |                    | ©                                            |
| ✓ Comments                                     |                                                                                                    | Display on page:   | Player 🔶                                     |
| None                                           |                                                                                                    | Metadata:          | Title O Description O Tags                   |
| None                                           |                                                                                                    | Media Information: | Supervision Supervision Owner Dupload Date   |
| ✓ Recent Ent I test                            |                                                                                                    | Player Skin:       | ●<br>→ ===== === === == == == == == == == == |
|                                                | ▶ • • • • • • • • • • • • • • • • • • •                                                                                                    |                    |                                              |
| 02<br>Ka<br>so                                 | om vgarg@epillo.com<br>:#7<br>altura is the world's first Open Source Online Video Platform, providing video<br>alutions, software and services for video publishing, management, syndication and<br>onetization. Start your free trial today. | Player Size:       | 608x402 400x285<br>304x231                   |
|                                                |                                                                                                    |                    | Embed Back                                   |

4. Click on the "Embed" button to include the embedded media in your posted content.